# **Peru**

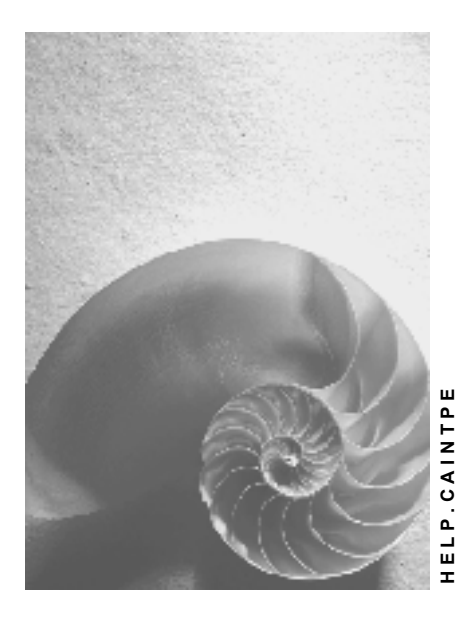

**Release 4.6C**

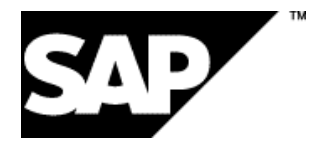

### **Copyright**

© Copyright 2001 SAP AG. All rights reserved.

No part of this publication may be reproduced or transmitted in any form or for any purpose without the express permission of SAP AG. The information contained herein may be changed without prior notice.

Some software products marketed by SAP AG and its distributors contain proprietary software components of other software vendors.

Microsoft®, WINDOWS®, NT®, EXCEL®, Word®, PowerPoint® and SQL Server® are registered trademarks of

Microsoft Corporation.

IBM $^\circ$ , DB2 $^\circ$ , OS/2 $^\circ$ , DB2/6000 $^\circ$ , Parallel Sysplex $^\circ$ , MVS/ESA $^\circ$ , RS/6000 $^\circ$ , AIX $^\circ$ , S/390 $^\circ$ , AS/400<sup>®</sup>, OS/390<sup>®</sup>, and OS/400<sup>®</sup> are registered trademarks of IBM Corporation.

ORACLE<sup>®</sup> is a registered trademark of ORACLE Corporation.

INFORMIX<sup>®</sup>-OnLine for SAP and Informix<sup>®</sup> Dynamic Server ™ are registered trademarks of Informix Software Incorporated.

UNIX<sup>®</sup>, X/Open<sup>®</sup>, OSF/1<sup>®</sup>, and Motif<sup>®</sup> are registered trademarks of the Open Group.

HTML, DHTML, XML, XHTML are trademarks or registered trademarks of W3C®, World Wide Web Consortium,

Massachusetts Institute of Technology.

JAVA $^{\circledR}$  is a registered trademark of Sun Microsystems, Inc.

JAVASCRIPT<sup>®</sup> is a registered trademark of Sun Microsystems, Inc., used under license for technology invented and implemented by Netscape.

SAP, SAP Logo, R/2, RIVA, R/3, ABAP, SAP ArchiveLink, SAP Business Workflow, WebFlow, SAP EarlyWatch, BAPI, SAPPHIRE, Management Cockpit, mySAP.com Logo and mySAP.com are trademarks or registered trademarks of SAP AG in Germany and in several other countries all over the world. All other products mentioned are trademarks or registered trademarks of their respective companies.

## **Icons**

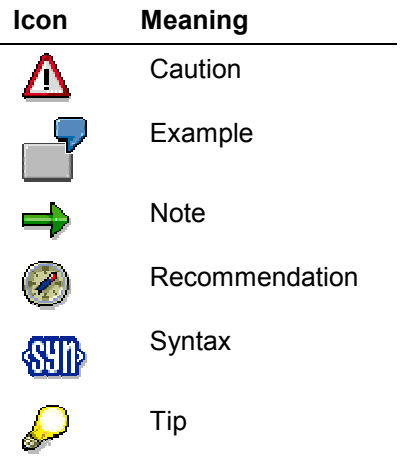

## **Contents**

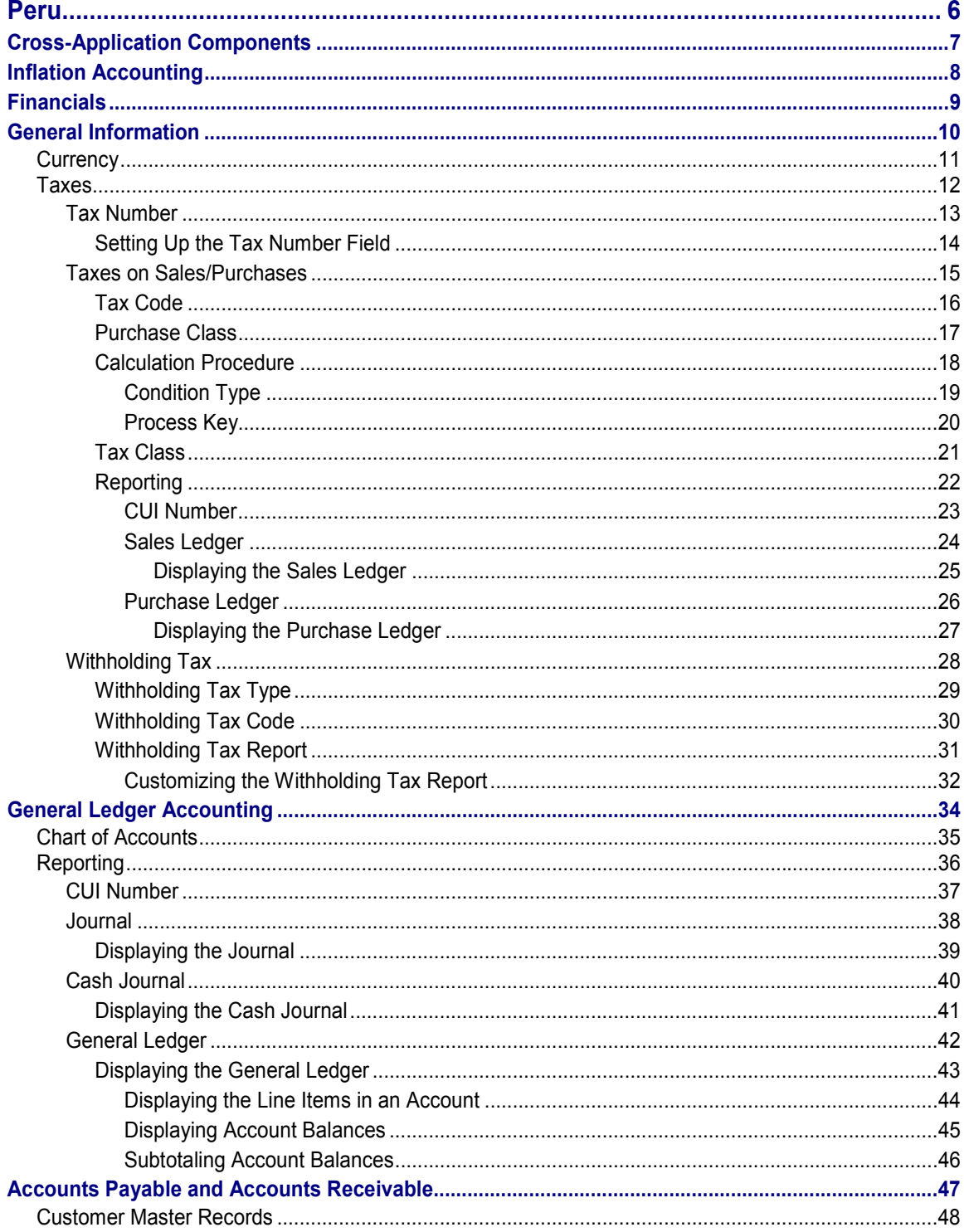

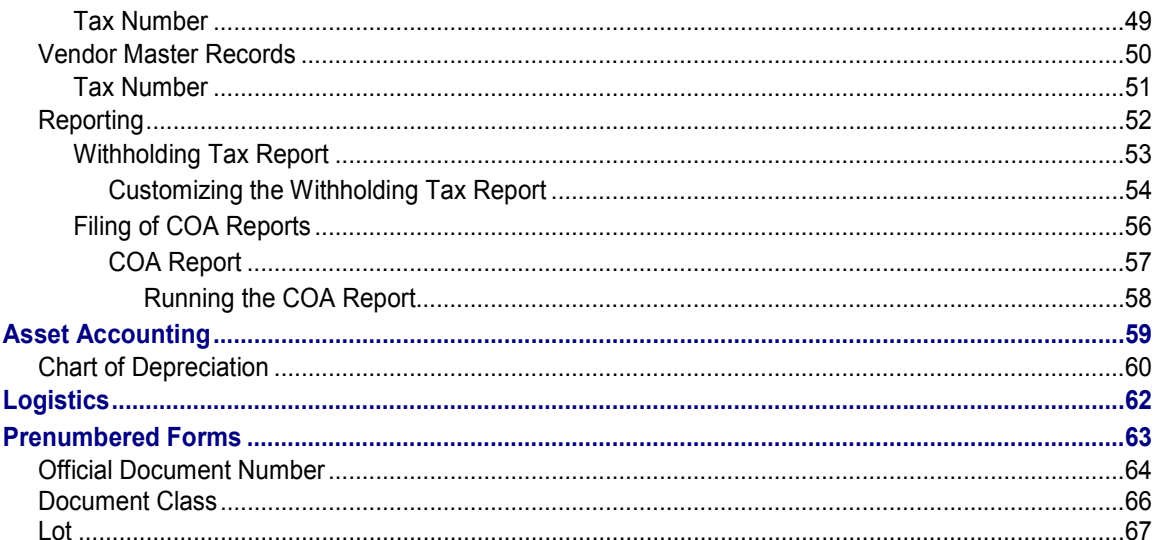

**Peru**

# <span id="page-5-0"></span>**Peru**

**Cross-Application Components**

# <span id="page-6-0"></span>**Cross-Application Components**

**Inflation Accounting**

# <span id="page-7-0"></span>**Inflation Accounting**

### **Use**

In Peru, you use Inflation Accounting [Ext.] for *Financial Accounting* and *Asset Accounting*, but not for *Materials Management*.

**Financials**

# <span id="page-8-0"></span>**Financials**

Peru **T** SAP AG

**General Information**

# <span id="page-9-0"></span>**General Information**

#### **Currency**

# <span id="page-10-0"></span>**Currency**

## **Definition**

See Currencies [Ext.].

## **Use**

When you create a company code using the template for Peru, the system sets the Peruvian new sol as the local currency. The currency has two decimal places and its ISO code is PEN.

The system also activates a hard currency (US dollars) (see Parallel Currencies [Ext.]).

**Taxes**

# <span id="page-11-0"></span>**Taxes**

# <span id="page-12-0"></span>**Tax Number**

## **Definition**

A number assigned by the tax authorities to every person and corporation. In Peru, the tax number is known as the *número de registro unico de contribuyentes* (RUC).

### **Use**

The tax number is used for reporting to the tax authorities and for business documents.

You maintain your customers' and vendors' tax numbers in their master records, in the *Tax code 1* field on the *Control data* tab (customers) or on the *Control data* screen (vendors) (see Creating a Customer Master Record Centrally [Ext.] and Creating a Vendor Master Record Centrally [Ext.]). You maintain your own tax numbers in Customizing for *Financial Accounting,* under *Financial Accounting Global Settings Company Code Enter Global Parameters,* but before you can do so, you must set up this field as described in Setting Up the Tax Number Field [Page [14\]](#page-13-0).

## **Structure**

In Peru, the tax number consists of eight digits, for example, 10001340. The last digit is a check digit.

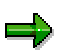

You can set the system so that it automatically checks the tax numbers of any Peruvian customers or vendors that you enter against the check digit (see Activating the Automatic Tax Number Checks [Ext.]). In Peru, you are required to use this check by law.

#### **Setting Up the Tax Number Field**

# <span id="page-13-0"></span>**Setting Up the Tax Number Field**

#### **Use**

You have to set up the tax number field for Peruvian company codes manually. To do so, you reassign the tax number field that is usually reserved for Chilean company codes to Peru.

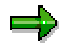

If you have company codes in both Chile **and** Peru, you delete the field's country assignment altogether, which effectively assigns it to all countries (you cannot assign the field to more than one individual country). This causes the system to display the field in the master data of all company codes in all countries, but it has no use outside of Chile and Peru.

### **Procedure**

- 1. From the *SAP Easy Access* screen, choose *Tools ABAP Workbench Overview Data Browser.*
- 2. In the Table name field, enter **t001i** and choose **...**
- 3. In the *PARTY* field, enter  $\text{taxnr}$  and choose  $\textcircled{1}$ .
- 4. Select the entry and choose  $\mathscr{P}$ .
- 5. Change the entry in the *ISOCD* field to **pe**, unless you have any company codes in Chile, in which case, delete the entry and leave the field blank.

#### **Taxes on Sales/Purchases**

# <span id="page-14-0"></span>**Taxes on Sales/Purchases**

## **Definition**

See Taxes on Sales/Purchases, Sales Taxes and Additional Taxes [Ext.].

### **Use**

In Peru, taxes on sales and purchases include:

- Value-added tax (VAT), known as *impuesto general a las ventas* (IGV)

The basic rate of VAT is 18%. In addition, purchases that are subject to VAT are categorized according to what they are intended to be used for (see Purchase Class [Page [17\]](#page-16-0)).

- Municipal tax (for the promotion of urban development) or *impuesto de promoción municipal* (IPM)

Some goods that are subject to VAT are also subject to 2% municipal tax. The VAT is then reduced to 16%.

 $\bullet$ Excise duty, or *impuesto selectivo al consumo* (ISC)

> Excise duty is levied at various rates depending on the goods or services. The sample tax codes delivered with the system are set at 10%.

-Customs duty, or *derechos ad-valorem*

> Customs duty is also levied at various rates. The sample tax codes delivered with the system are set at 5%.

When you create a company code using the template for Peru, the system makes all the settings required for all of these taxes.

**Tax Code**

# <span id="page-15-0"></span>**Tax Code**

### **Definition**

See Tax Codes [Ext.].

### **Use**

When you create a company code using the template for Peru, the system sets up sample tax codes for the most important taxes as follows (see Taxes on Sales/Purchases [Page [15\]](#page-14-0)):

#### **Input Tax**

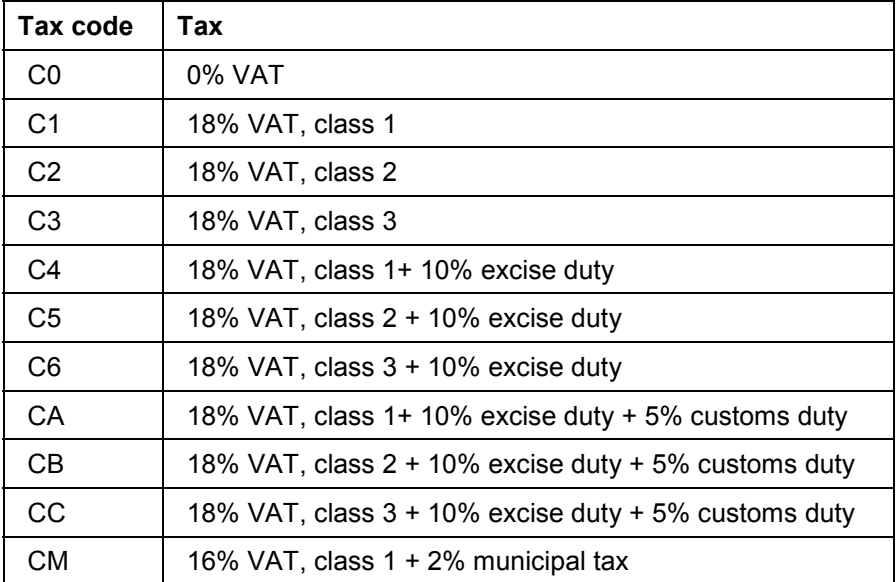

The input tax codes allow for the four different purchase classes [Page [17\]](#page-16-0), which means that you must post your purchases using the appropriate tax code. You record all class 4 purchases (those that are tax-exempt by special dispensation) using tax code C0. A sample tax code is also provided for municipal tax, for one purchase class only.

#### **Output Tax**

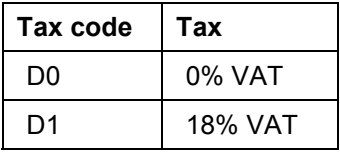

# <span id="page-16-0"></span>**Purchase Class**

## **Definition**

In Peru, a classification of your purchases according to the value-added tax (VAT) status of their intended purpose (or purposes, if you intend to put the goods purchased to a number of different uses). This information is for the authorities' reference only.

### **Use**

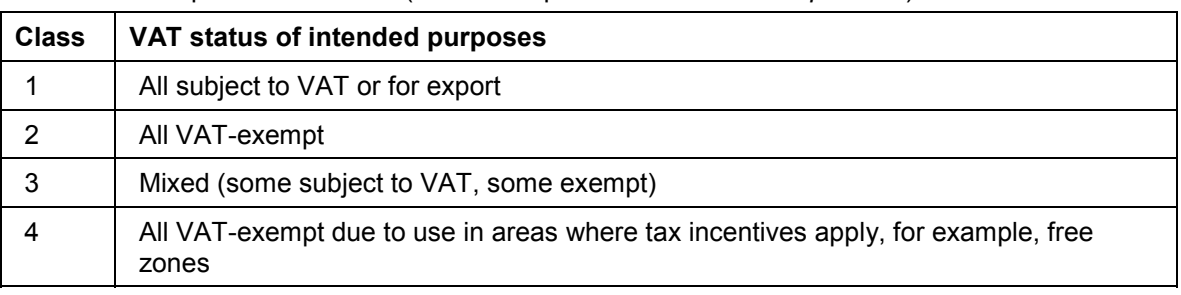

There are four purchase classes (known in Spanish as *clase de adquisición*):

A machine manufacturer purchases a quantity of screws, all of which it intends to use in the construction of its machines. Because the machines it sells are subject to VAT, it posts the purchase as class 1.

In the system, you distinguish between different purchase classes by defining and using different tax codes. For every percentage rate of input VAT, you define three different tax codes, one each for classes 1, 2, and 3. For all class 4 purchases, you define one zero-rate tax code.

When you create a company code using the template for Peru, the sample tax codes that the system sets up reflect the different purchase classes.

## **Integration**

You post your purchases using different tax codes [Page [16\]](#page-15-0) for different purchase classes. For a list of your purchases and which classes they are assigned to, use the purchase ledger [Page [26\]](#page-25-0).

**Calculation Procedure**

# <span id="page-17-0"></span>**Calculation Procedure**

## **Definition**

See Calculation Procedure [Ext.].

### **Use**

In Peru, you use calculation procedure TAXPE. It covers all the Peruvian tax codes supplied with the system (see Tax Code [Page [16\]](#page-15-0)).

When you create a company code using the template for Peru, the system sets this procedure automatically.

#### **Condition Type**

# <span id="page-18-0"></span>**Condition Type**

## **Definition**

See Condition Type [Ext.].

## **Use**

When you create a company code using the template for Peru, the system sets up the following condition types:

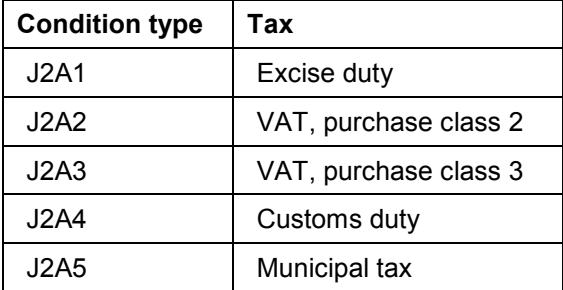

Value-added tax (VAT), purchase class 1, is covered by the standard condition type MWVS; VAT, class 4, does not require a separate condition type, because it is zero-rated (for more information, see. Purchase Class [Page [17\]](#page-16-0)). Together, these condition types cover all the Peruvian tax codes [Page [16\]](#page-15-0) supplied with the system.

**Process Key**

# <span id="page-19-0"></span>**Process Key**

## **Definition**

See Process Key [Ext.].

### **Use**

When you create a company code using the template for Peru, the system sets up the following process keys:

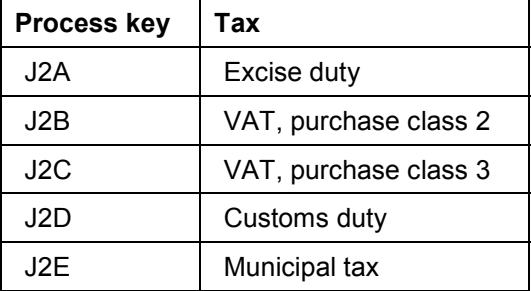

Value-added tax (VAT), purchase class 1, is covered by the standard process key VST; VAT, class 4, does not require a separate process key, because it is zero-rated (for more information, see Purchase Class [Page [17\]](#page-16-0)). Together, these process keys cover all the Peruvian tax codes [Page [16\]](#page-15-0) supplied with the system.

# <span id="page-20-0"></span>**Tax Class**

# **Definition**

An indicator that the system uses to determine which taxes are to be covered by a report. All the tax classes needed are supplied with the system and must not be changed.

## **Use**

The tax classes used in Peru are as follows:

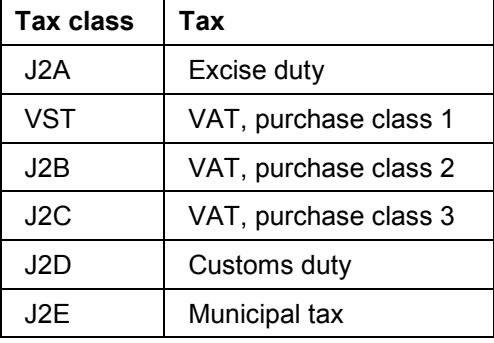

Each tax class is assigned to a separate process key [Page [20\]](#page-19-0) so that the purchase ledger [Page [26\]](#page-25-0) can distinguish between the different taxes. When you create a company code using the template for Peru, the system assigns the tax classes to the process keys automatically. To maintain the assignments yourself, in Customizing for *Financial Accounting,* choose *General Ledger Accounting Business Transactions Closing Reporting Statutory Reporting: Peru Maintain Tax Classes.*

**Reporting**

# <span id="page-21-0"></span>**Reporting**

# <span id="page-22-0"></span>**CUI Number**

## **Definition**

In Chile and Peru, you are required to submit reports to the authorities on sheets of prenumbered paper, obtainable from official stationery offices. The sheets are almost blank, except that they are numbered consecutively. This running number is known as the CUI number (in Spanish, *correlativo único de identificación,* also known in Peru as *número de folio*).

This enables the authorities to ensure that reports are submitted in full.

### **Use**

In the R/3 System, some of the reports for Chile and Peru include a field for the CUI number on the selection screen. You only need to fill out this field when you print out a good copy of one of a report on the preprinted paper. What you enter is the CUI number printed on the first sheet that you are going to use. The system prints the running CUI number on every sheet, so that each sheet shows the CUI number twice – the preprinted number and the number printed by the system.

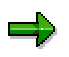

For the system to number the pages correctly, print out the list directly from the report selection screen by choosing *Program Execute and print.* The numbering does not work if you execute the report by choosing  $\mathbb G$  on the selection screen and then print out from the result screen.

**Sales Ledger**

# <span id="page-23-0"></span>**Sales Ledger**

#### **Use**

In Chile and Peru, you use this report to display the sales ledger *(libro de ventas).* You can use the information as the basis for filling out your sales tax return. You may also be required to provide the authorities with a copy for auditing purposes, in which case you can submit it as it stands, as it contains all the required information.

### **Prerequisites**

#### **Chile**

If you want the report to cover fuel tax [Ext.], you have assigned the process keys [Ext.] to the appropriate tax classes [Ext.].

#### **Peru**

If you want the report to cover excise duty, you have assigned the process keys [Page [20\]](#page-19-0) to the appropriate tax classes [Page [21\]](#page-20-0).

#### **Features**

#### **Selection**

See Displaying the Sales Ledger [Page [25\]](#page-24-0).

#### **Output**

The result screen shows the invoices, credit memos, debit memos, and *boletas* (a type of purchase document that functions as both invoice and receipt) relating to your purchases. For each document, it shows the tax base, any tax exemption, and the VAT. Chilean fuel tax is shown; for Peru, excise duty is listed.

Each of the documents is labeled *Invoice, Debit memo, Credit memo,* or *Boleta,* depending on what you enter in the *Document types* tab on the selection screen. Each is also labeled as a domestic or export sale, depending on which country the goods recipient is in. This information is required in Chile only.

#### **Displaying the Sales Ledger**

# <span id="page-24-0"></span>**Displaying the Sales Ledger**

### **Use**

See Sales Ledger [Page [24\]](#page-23-0).

### **Procedure**

- 1. From the *SAP Easy Access* screen, choose *Accounting Financial Accounting General Ledger Reporting Tax Reports Chile* **or** *Peru Sales Ledger.*
- 2. Enter data as required. The following fields are of particular interest:
	- *Official lot number*

This field is relevant for Peru only (see Lot [Page [67\]](#page-66-0)).

*CUI number*

Only fill this field out when you want to print out a good copy of the report for the authorities (see CUI Number [Page [37\]](#page-36-0)).

3. Choose  $\mathbb{G}$ .

**Purchase Ledger**

# <span id="page-25-0"></span>**Purchase Ledger**

#### **Use**

In Chile and Peru, you use this report to display the purchase ledger *(libro de compras).* You can use the information as the basis for filling out your sales tax return. You may also be required to provide the authorities with a copy for auditing purposes, in which case you can submit it as it stands, as it contains all the required information.

### **Prerequisites**

#### **Chile**

If you want the report to cover fuel tax [Ext.], you have assigned the process keys [Ext.] to the appropriate tax classes [Ext.].

#### **Peru**

If you want the report to cover excise duty and to differentiate between taxes from different purchase classes [Page [17\]](#page-16-0), you have assigned the process keys [Page [20\]](#page-19-0) to the appropriate tax classes [Page [21\]](#page-20-0).

### **Features**

#### **Selection**

See Displaying the Purchase Ledger [Page [27\]](#page-26-0).

#### **Output**

The list shows the invoices, credit memos, and debit memos relating to your purchases. For each document, it shows the tax base, any tax exemption, and the VAT. Chilean fuel tax is shown; for Peru, excise duty is listed, and the VAT is broken down by purchase class.

Each of the documents is labeled *Invoice, Debit memo,* or *Credit memo,* depending on what you enter in the *Document types* tab on the selection screen.

#### **Displaying the Purchase Ledger**

# <span id="page-26-0"></span>**Displaying the Purchase Ledger**

### **Use**

See Purchase Ledger [Page [26\]](#page-25-0).

### **Procedure**

- 1. From the *SAP Easy Access* screen, choose *Accounting Financial Accounting General Ledger Reporting Tax Reports Chile* **or** *Peru Purchase Ledger*.
- 2. Enter data as required. The following fields are of particular interest:
	- *CUI number*

Only fill this field out when you want to print out a good copy of the report for the authorities (see CUI Number [Page [37\]](#page-36-0)).

3. Choose  $\mathbb{D}$ .

**Withholding Tax**

# <span id="page-27-0"></span>**Withholding Tax**

## **Definition**

See Withholding Tax [Ext.].

### **Use**

In Peru, you are required to collect tax on a variety of expenditures, including:

 $\bullet$ Fourth category income tax (in Spanish, *renta de cuarta categoría*)

This is a tax on income earned by the self-employed.

 $\bullet$  Solidarity tax *(contribución extraordinaria de solidaridad,* formerly known as *fondo nacional de vivienda (Fonavi))*

This is a tax intended to raise funds for Peru's infrastructure.

When you create a company code using the template for Peru, the system makes all the settings required for these taxes.

In Peru, you withhold tax when you make a payment and not when you receive an invoice; you use the extended withholding tax functions.

**See also:**

Extended Withholding Tax (Release 4.0) [Ext.]

#### **Withholding Tax Type**

# <span id="page-28-0"></span>**Withholding Tax Type**

## **Definition**

A category of withholding tax.

## **Use**

When you create a company code using the template for Peru, the system sets up sample withholding tax types for fourth category income tax and solidarity tax as follows (for more information about the taxes, see Withholding Tax [Page [28\]](#page-27-0)):

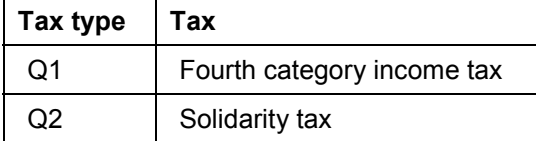

## **Integration**

You use withholding tax types in conjunction with withholding tax codes [Page [30\]](#page-29-0).

**Withholding Tax Code**

# <span id="page-29-0"></span>**Withholding Tax Code**

## **Definition**

See Withholding Tax Code [Ext.].

### **Use**

Whereas you use withholding tax types  $[Page 29]$  $[Page 29]$  to define the different sorts of withholding tax – for example, fourth category income tax or solidarity tax – you use the tax codes to specify exactly what the tax rates are and any exemptions that apply.

When you create a company code using the template for Peru, the system sets up sample withholding tax codes for fourth category income tax and the solidarity tax as follows (for more information about the taxes, see Withholding Tax [Page [28\]](#page-27-0)):

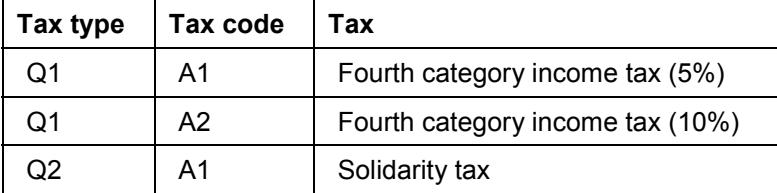

The two tax codes for fourth category income tax reflect the different tax rates (5% and 10% respectively).

#### **Withholding Tax Report**

# <span id="page-30-0"></span>**Withholding Tax Report**

### **Use**

In Peru, you use this report to display the withholding tax on payments to vendors.

### **Prerequisites**

You have made the necessary Customizing settings (see Customizing the Withholding Tax Report [Page [54\]](#page-53-0)).

## **Features**

The report covers all assessable payments that you have made to vendors: open part payments and down payments, and payments against invoices.

## **Activities**

To access the report, choose *System Services Reporting,* enter program **RFWTINT10** and  $Choose$  $\oplus$ 

#### **Customizing the Withholding Tax Report**

# <span id="page-31-0"></span>**Customizing the Withholding Tax Report**

#### **Use**

The report is supplied with a version for Peru, PE1. If it does not meet your needs, you can change it or create a new version. When you create a report version, you specify which documents the report is going to cover (the **data source,** steps 1–5), which dynamic selection criteria, if any, you want on the selection screen (steps 6–8), and how you want the system to display the information on the result screen (steps 7–15). Note that if you define more than one list type, the system displays them all in the result screen, one after the other.

### **Procedure**

- 1. From the *SAP Easy Access* screen, choose *System Services Table maintenance View cluster maintenance.*
- 2. In the *View cluster* field, enter **vc\_qstrext**
- 3. Choose *Maintain*.
- 4. Choose *New entries.*
- 5. Enter data as follows:
	- *Ctry-sp.w/hld tx rep (Country-specific withholding tax report)*

Enter an ID of your choice for the report version.

*W/hd.tx rep.data src (Withholding tax report data source)*

Enter **ds2** This source covers data from open part payments and down payments, and payments against open invoices.

*ISO code*

Enter **pe** for Peru.

*Ctry-sp.w/hld name (Country-specific withholding tax report name)*

Enter a name of your choice for the report version.

- 6. Double-click *Define dynamic selection criteria.*
- 7. Click *New entries.*
- 8. Enter data as follows:
	- *Table name, Field name*

Enter any fields that you want as dynamic selection criteria. You can enter any fields offered by the logical database [Ext.] KDF as dynamic selection criteria.

Other fields

Only fill out the other fields if you want to use tables and fields that are not offered as dynamic selection criteria by the logical database.

- 9. Double-click *Define list types.*
- 10. Choose *New entries*.

#### **Customizing the Withholding Tax Report**

- 11. Enter data as follows:
	- *W/hold.tax list type (Withholding tax list type)*

Enter an ID of your choice for the list type.

*Line item display*

Select this if you want the result screen to show each individual item of withholding tax.

- 12. Double-click *Define grouping criteria.*
- 13. Choose *New entries.*
- 14. Enter data as follows:
	- *Levels in grp.hier. (Levels in group hierarchy)* Enter what level this grouping is to be on (starting with **1** for the top level).
	- *W/hd tx rep.grp crit (Withholding tax report grouping criterion)* Enter the field that you want to group the list with.
	- *Display header?, Display totals row?*

Specify whether you want a header and totals row for this field.

15. Save the data and repeat step 13 for every other level that you want.

**General Ledger Accounting**

# <span id="page-33-0"></span>**General Ledger Accounting**

#### **Chart of Accounts**

# <span id="page-34-0"></span>**Chart of Accounts**

## **Definition**

See Chart of Accounts [Ext.].

## **Use**

In Peru, you use chart of accounts CAPE, as supplied with the R/3 System.

**Reporting**

# <span id="page-35-0"></span>**Reporting**

# <span id="page-36-0"></span>**CUI Number**

## **Definition**

In Chile and Peru, you are required to submit reports to the authorities on sheets of prenumbered paper, obtainable from official stationery offices. The sheets are almost blank, except that they are numbered consecutively. This running number is known as the CUI number (in Spanish, *correlativo único de identificación,* also known in Peru as *número de folio*).

This enables the authorities to ensure that reports are submitted in full.

### **Use**

In the R/3 System, some of the reports for Chile and Peru include a field for the CUI number on the selection screen. You only need to fill out this field when you print out a good copy of one of a report on the preprinted paper. What you enter is the CUI number printed on the first sheet that you are going to use. The system prints the running CUI number on every sheet, so that each sheet shows the CUI number twice – the preprinted number and the number printed by the system.

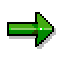

For the system to number the pages correctly, print out the list directly from the report selection screen by choosing *Program Execute and print.* The numbering does not work if you execute the report by choosing  $\mathbb G$  on the selection screen and then print out from the result screen.

**Journal**

# <span id="page-37-0"></span>**Journal**

#### **Use**

In Chile and Peru, you use this report to display your journal *(libro diario)*. It is primarily intended for your own information. You may also be required to provide the authorities with a copy for auditing purposes, in which case you can submit it as it stands, as it contains all the required information.

### **Features**

### **Selection**

See Displaying the Journal [Page [39\]](#page-38-0).

#### **Output**

The list shows all the accounting documents relating to your operating activities in chronological order.

#### **Displaying the Journal**

# <span id="page-38-0"></span>**Displaying the Journal**

### **Use**

See Journal [Page [38\]](#page-37-0).

### **Procedure**

- 1. From the *SAP Easy Access* screen, choose *Accounting Financial Accounting General Ledger Information System General Ledger Reports Document Chile* **or** *Peru Journal.*
- 2. Enter data as required. The following fields are of particular interest:
	- *CUI number*

Only fill this field out when you want to print out a good copy of the report for the authorities (see CUI Number [Page [37\]](#page-36-0)).

3. Choose  $\mathbb{Q}$ .

**Cash Journal**

# <span id="page-39-0"></span>**Cash Journal**

#### **Use**

You use this report to prepare a copy of your cash journal *(libro de caja)*. It is primarily intended for your own information. However, you may also be required to provide the authorities with a copy for auditing purposes, in which case you can submit it as it stands, as it contains all the required information.

## **Prerequisites**

You have:

- - Marked all the general ledger accounts that are to be covered by this report as *Relevant to cash flow* on the *Create/bank/interest* tab (see Editing G/L Account Master Records Individually [Ext.])
- - Filled out the line item text (in Spanish, *glossa*) in each item that is to be covered by the report (banking and cash transactions)

This information is required by the Chilean authorities. It is not mandatory in Peru, but is considered standard business practice.

-Maintained all your vendors' tax numbers

This information is also required by the authorities.

### **Features**

#### **Selection**

See Displaying the Cash Journal [Page [41\]](#page-40-0).

#### **Output**

The report creates separate lists for each company code that you have entered. Each list shows the total daily cash flows for each permutation of G/L account and business area. The balances shown apply not to the whole account, only to that combination of account and business area.

You can drill down from the totals to document level.

#### **Displaying the Cash Journal**

# <span id="page-40-0"></span>**Displaying the Cash Journal**

### **Use**

See Cash Journal [Page [40\]](#page-39-0).

### **Procedure**

- 1. From the *SAP Easy Access* screen, choose *Accounting Financial accounting General ledger Information System General Ledger Reports Account Balances Chile* **or** *Peru Cash Journal.*
- 2. Enter data as required. The following fields are of particular interest:
	- *CUI number*

Only fill this field out when you want to print out a good copy of the report for the authorities (see CUI Number [Page [37\]](#page-36-0)).

3. Choose  $\mathbb{Q}$ .

**General Ledger**

# <span id="page-41-0"></span>**General Ledger**

#### **Use**

You use this report to prepare a copy of your general ledger *(libro mayor).* It is primarily intended for your own information. However, you may also be required to provide the authorities with a copy for auditing purposes, in which case you can submit it as it stands, as it contains all the required information.

### **Features**

#### **Selection**

See Displaying the General Ledger [Page [43\]](#page-42-0).

#### **Output**

For each account, the list shows the amount carried forward from the previous period, the total debits and credits, and the balance.

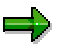

If an account has postings from more than one business area, the list makes separate entries for each. If, for example, you have posted documents from two business areas, Automobiles and Motorcycles, to the same account, the account will be listed twice, once with the postings made in the Automobiles business area and once with those made in Motorcycles.

You can, however, define a display variant that merges these separate entries.

## **Activities**

In the list, you can:

- -Display the line items in an account [Page [44\]](#page-43-0)
- -Display the period-end balances of an account [Page [45\]](#page-44-0)
- -Subtotal the balances of a range of accounts [Page [46\]](#page-45-0), as required in Peru.

#### **Displaying the General Ledger**

# <span id="page-42-0"></span>**Displaying the General Ledger**

### **Use**

See General Ledger [Page [42\]](#page-41-0).

### **Procedure**

1. From the *SAP Easy Access* screen, choose *Accounting Financial Accounting General Ledger Information System General Ledger Reports Account Balances Chile* **or** *Peru → General Ledger.* 

The *General Ledger (Chile, Peru)* screen appears.

- 2. Enter data as required.
- 3. Choose  $\mathbb{G}$ .

#### **Displaying the Line Items in an Account**

# <span id="page-43-0"></span>**Displaying the Line Items in an Account**

- 1. Display the general ledger [Page [43\]](#page-42-0).
- 2. In the result screen, select the accounts that you want and choose *Detailed information.*

#### **Displaying Account Balances**

# <span id="page-44-0"></span>**Displaying Account Balances**

- 1. Display the general ledger [Page [43\]](#page-42-0).
- 2. In the result screen, select the accounts whose balances you want to see and choose *Display balances.*

#### **Subtotaling Account Balances**

# <span id="page-45-0"></span>**Subtotaling Account Balances**

### **Use**

In Peru, in the general ledger [Page [42\]](#page-41-0) report, you are required to subtotal the balances of different ranges of accounts (for example, accounts 400000–499999). For these purposes, the list contains not only a column for the account numbers, but also other columns that show the first two, three, four, five, and six digits in each account number respectively – including any leading zeros. In the case of account 499999, for example, the system displays the account number, and 00, 000, 0000, 00004, 000049, 0000499.

### **Procedure**

- 1. Display the general ledger [Page [43\]](#page-42-0).
- 2. In the result screen, click the *Balance* column and choose **24**.

The system displays the total balance of all the accounts in the list.

3. Click the column that you want to create subtotals for and choose  $\frac{1}{24}$ .

To subtotal the balances of accounts 400000–499999, for example, you would click the six-digit column containing the entries 000400 to 000499.

**Accounts Payable and Accounts Receivable**

# <span id="page-46-0"></span>**Accounts Payable and Accounts Receivable**

**Customer Master Records**

# <span id="page-47-0"></span>**Customer Master Records**

# <span id="page-48-0"></span>**Tax Number**

## **Definition**

A number assigned by the tax authorities to every person and corporation. In Peru, the tax number is known as the *número de registro unico de contribuyentes* (RUC).

### **Use**

The tax number is used for reporting to the tax authorities and for business documents.

You maintain your customers' and vendors' tax numbers in their master records, in the *Tax code 1* field on the *Control data* tab (customers) or on the *Control data* screen (vendors) (see Creating a Customer Master Record Centrally [Ext.] and Creating a Vendor Master Record Centrally [Ext.]). You maintain your own tax numbers in Customizing for *Financial Accounting,* under *Financial Accounting Global Settings Company Code Enter Global Parameters,* but before you can do so, you must set up this field as described in Setting Up the Tax Number Field [Page [14\]](#page-13-0).

## **Structure**

In Peru, the tax number consists of eight digits, for example, 10001340. The last digit is a check digit.

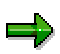

You can set the system so that it automatically checks the tax numbers of any Peruvian customers or vendors that you enter against the check digit (see Activating the Automatic Tax Number Checks [Ext.]). In Peru, you are required to use this check by law.

**Vendor Master Records**

# <span id="page-49-0"></span>**Vendor Master Records**

# <span id="page-50-0"></span>**Tax Number**

## **Definition**

A number assigned by the tax authorities to every person and corporation. In Peru, the tax number is known as the *número de registro unico de contribuyentes* (RUC).

### **Use**

The tax number is used for reporting to the tax authorities and for business documents.

You maintain your customers' and vendors' tax numbers in their master records, in the *Tax code 1* field on the *Control data* tab (customers) or on the *Control data* screen (vendors) (see Creating a Customer Master Record Centrally [Ext.] and Creating a Vendor Master Record Centrally [Ext.]). You maintain your own tax numbers in Customizing for *Financial Accounting,* under *Financial Accounting Global Settings Company Code Enter Global Parameters,* but before you can do so, you must set up this field as described in Setting Up the Tax Number Field [Page [14\]](#page-13-0).

## **Structure**

In Peru, the tax number consists of eight digits, for example, 10001340. The last digit is a check digit.

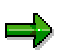

You can set the system so that it automatically checks the tax numbers of any Peruvian customers or vendors that you enter against the check digit (see Activating the Automatic Tax Number Checks [Ext.]). In Peru, you are required to use this check by law.

**Reporting**

# <span id="page-51-0"></span>**Reporting**

#### **Withholding Tax Report**

# <span id="page-52-0"></span>**Withholding Tax Report**

### **Use**

In Peru, you use this report to display the withholding tax on payments to vendors.

### **Prerequisites**

You have made the necessary Customizing settings (see Customizing the Withholding Tax Report [Page [54\]](#page-53-0)).

## **Features**

The report covers all assessable payments that you have made to vendors: open part payments and down payments, and payments against invoices.

## **Activities**

To access the report, choose *System Services Reporting,* enter program **RFWTINT10** and  $Choose$  $\oplus$ 

#### **Customizing the Withholding Tax Report**

# <span id="page-53-0"></span>**Customizing the Withholding Tax Report**

#### **Use**

The report is supplied with a version for Peru, PE1. If it does not meet your needs, you can change it or create a new version. When you create a report version, you specify which documents the report is going to cover (the **data source,** steps 1–5), which dynamic selection criteria, if any, you want on the selection screen (steps 6–8), and how you want the system to display the information on the result screen (steps 7–15). Note that if you define more than one list type, the system displays them all in the result screen, one after the other.

### **Procedure**

- 6. From the *SAP Easy Access* screen, choose *System Services Table maintenance View cluster maintenance.*
- 7. In the *View cluster* field, enter **vc\_qstrext**
- 8. Choose *Maintain*.
- 9. Choose *New entries.*
- 10. Enter data as follows:
	- *Ctry-sp.w/hld tx rep (Country-specific withholding tax report)*

Enter an ID of your choice for the report version.

*W/hd.tx rep.data src (Withholding tax report data source)*

Enter **ds2** This source covers data from open part payments and down payments, and payments against open invoices.

*ISO code*

Enter **pe** for Peru.

*Ctry-sp.w/hld name (Country-specific withholding tax report name)*

Enter a name of your choice for the report version.

- 9. Double-click *Define dynamic selection criteria.*
- 10. Click *New entries.*
- 11. Enter data as follows:
	- *Table name, Field name*

Enter any fields that you want as dynamic selection criteria. You can enter any fields offered by the logical database [Ext.] KDF as dynamic selection criteria.

Other fields

Only fill out the other fields if you want to use tables and fields that are not offered as dynamic selection criteria by the logical database.

- 12. Double-click *Define list types.*
- 13. Choose *New entries*.

#### **Customizing the Withholding Tax Report**

- 14. Enter data as follows:
	- *W/hold.tax list type (Withholding tax list type)*

Enter an ID of your choice for the list type.

*Line item display*

Select this if you want the result screen to show each individual item of withholding tax.

- 15. Double-click *Define grouping criteria.*
- 16. Choose *New entries.*
- 17. Enter data as follows:
	- *Levels in grp.hier. (Levels in group hierarchy)* Enter what level this grouping is to be on (starting with **1** for the top level).
	- *W/hd tx rep.grp crit (Withholding tax report grouping criterion)* Enter the field that you want to group the list with.
	- *Display header?, Display totals row?*

Specify whether you want a header and totals row for this field.

16. Save the data and repeat step 13 for every other level that you want.

#### **Filing of COA Reports**

# <span id="page-55-0"></span>**Filing of COA Reports**

### **Purpose**

In Peru, the authorities may require you to provide them with information about all the purchases that you have made that are liable to tax. If so, they cross-check this information with the information submitted by other businesses to ensure that it is correct. This procedure is known as *confrontación de operaciones autodeclaradas* or COA.

### **Process Flow**

- 1. From the Internet, you download the software provided by the authorities, Sistema Informatico COA.
- 2. You create the required files using the COA report [Page [57\]](#page-56-0).

You have to create four files, one for each of the following types of data:

- Vendor master data
- Payment-related documents (for example, invoices)
- Credit and debit memos
- Import documents (in Spanish, *pólizas de importación*, documents from customs that accompany invoices for imported goods)
- 3. You process these files using Sistema Informatico COA, and then enter manually any documents that the system did not include in the files.
- 4. You send the results to the authorities via the Internet.

# <span id="page-56-0"></span>**COA Report**

#### **Use**

You use this report to create files for the Sistema Informatico COA program (see Filing of COA Reports [Page [56\]](#page-55-0)).

### **Prerequisites**

The prerequisites for running the report are as follows:

-Credit and debit memos

> Every time you enter a credit or debit memo in the system, enter the official document number [Page [64\]](#page-63-0) in the *Reference* field. All the line items have the same system document number for the system to be able to process them.

-Import documents *(pólizas de importación)*

> When imported goods arrive at customs, customs issues an import document (in Spanish, *póliza de importación*) to accompany the goods. This document complements the goods invoice and you always deal with the two together. When you enter an import document in the system, you must enter the import amount, customs duty, excise duty, and VAT. If you split the information between an import document and an invoice, the report cannot process them, although in some cases this may be unavoidable.

In addition, the system cannot process import documents where tax is payable in installments, and you must enter these manually.

## **Features**

#### **Selection**

See Running the COA Report [Page [58\]](#page-57-0).

#### **Output**

The report creates separate files for each of the types of data that you have specified. When it has finished, it displays a list of the files that it has created and how many records each contains. Below that is the error log, which shows any documents that the system could not process.

When you create files with payment-related documents or credit and debit memos, the system automatically creates a file with vendor data. This does not happen when you create a file with your import documents, however, as the vendor information is not required.

## **Activities**

The system automatically saves the files on the application server, unless you have specified otherwise on the selection screen. For information about downloading them onto your hard disk, see Data Medium Exchange Download [Ext.].

**Running the COA Report**

# <span id="page-57-0"></span>**Running the COA Report**

#### **Use**

See COA Report [Page [57\]](#page-56-0).

### **Procedure**

- 1. From the *SAP Easy Access* screen, choose *Accounting Financial accounting Accounts payable Reporting Peru COA Report.*
- 2. Enter data as required. The following fields are of particular interest:
	- File name

The system proposes the file names recommended by the authorities, but the file names are not binding and you can change them if you want.

*Document type*

Enter the document types that the file is to include. Do not include the same type in more than one file.

*Local disk drive, Local directory*

The system automatically saves the files on the application server unless you specify otherwise. If you want it to save them on your own hard disk instead, specify which disk drive and directory they are to be saved in. Fill out both fields, otherwise the system will save the files on the server.

*Start numbering at*

When the system creates the files, it numbers each record consecutively, starting at 1 by default. If your system contains more documents than you can process in one run, you can break it down into two runs, for example. When you run the report for the second time, in this field, enter the number of the next record number.

- 3. Choose  $\mathbb{Q}$ .
- 4. If you have entered a disk drive and a local directory, the *Transfer to a Local File* dialog box appears. Change the file name and path if you want to and choose *Transfer*.

The system saves the file on your hard drive. The system repeats this step for every file that is to be created.

**Asset Accounting**

# <span id="page-58-0"></span>**Asset Accounting**

**Chart of Depreciation**

# <span id="page-59-0"></span>**Chart of Depreciation**

### **Definition**

See Chart of Depreciation [Ext.].

### **Use**

When you create a company code using the template for Peru, the system assigns it chart of depreciation 1PE, which follows Peruvian accounting requirements.

### **Structure**

#### **Chart of Depreciation**

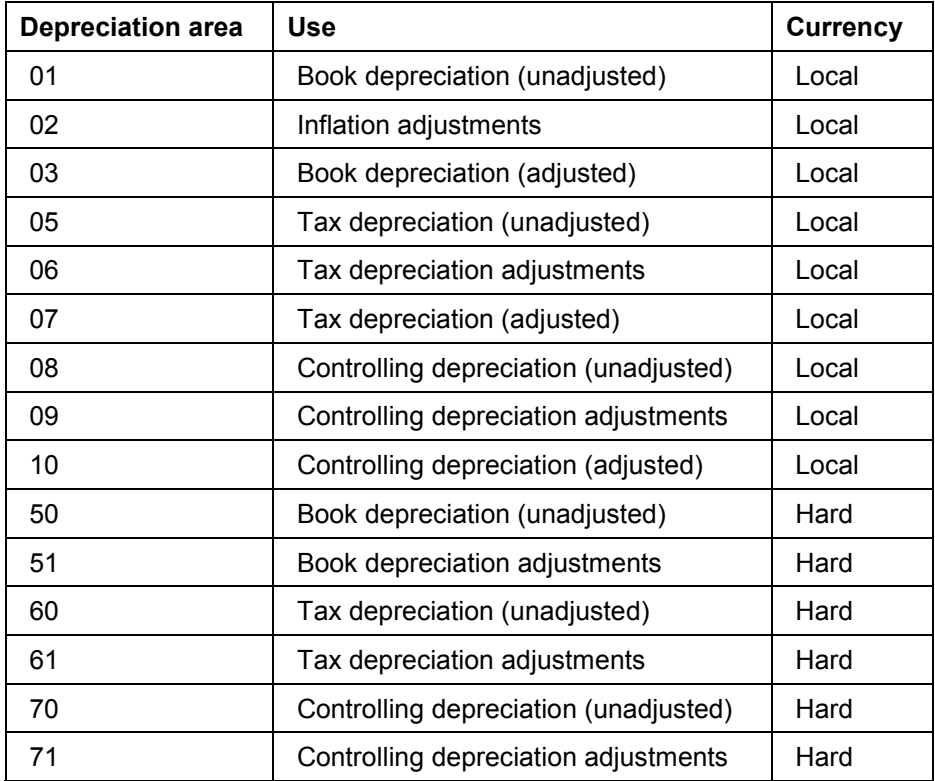

These depreciation areas cover different inflation and currency requirements, as follows:

 $\bullet$ Book depreciation before and after adjustment for inflation

> Depreciation area 01 is used for recording depreciation before inflation adjustment. Area 03 is used for adjusted depreciation. Area 02 is used for the inflation adjustments only, that is, the difference between the unadjusted and adjusted values.

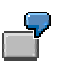

You buy a machine for PEN 1,000,000. In the first year it depreciates by PEN 100,000, giving a net book value of PEN 900,000. Inflation is running at 5%. The entries are as follows:

#### **Chart of Depreciation**

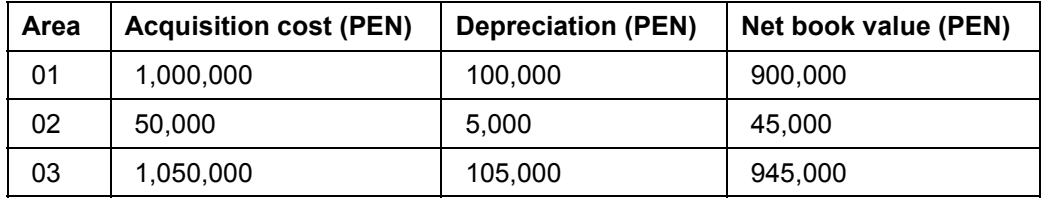

 $\bullet$ Tax depreciation

> Depreciation for tax purposes is recorded in areas 05, 06, and 07, which contain the unadjusted net book values, inflation adjustments, and adjusted net book respectively.

-Controlling depreciation

> The same applies to depreciation for controlling purposes, which is recorded in areas 08, 09, and 10.

-Book, tax, and controlling depreciation in hard currency

> The information in depreciation areas 01, 05, and 08 (book, tax, and controlling depreciation) is duplicated in depreciation areas 50, 60, and 70 respectively, with the difference that these areas are kept in your hard currency. Whenever you post any changes in depreciation areas 01, 05, or 08, the system automatically updates area 50, 60, or 70.

-Inflation adjustments in hard currency

> Similarly, the system automatically maintains copies of the depreciation areas that you use to post inflation adjustments in your local currency (02, 06, and 09). However, all adjustments in these areas will be zero, as inflation only affects the local currency.

#### **See also:**

Currency [Page [11\]](#page-10-0)

**Logistics**

# <span id="page-61-0"></span>**Logistics**

#### **Prenumbered Forms**

# <span id="page-62-0"></span>**Prenumbered Forms**

### **Use**

In Peru, the use of prenumbered forms is strictly regulated. You handle forms using the standard functions (see Prenumbered Forms [Ext.]), but there are special requirements pertaining to the following:

- $\bullet$ Official document number [Page [64\]](#page-63-0)
- $\bullet$ Document class [Page [66\]](#page-65-0)
- $\bullet$ Lot [Page [67\]](#page-66-0)

**Official Document Number**

# <span id="page-63-0"></span>**Official Document Number**

## **Definition**

See Official Document Number [Ext.].

### **Structure**

For all documents other than import documents (see below), the official document number consists of two parts separated by a hyphen (-), for example, 123-1234567 or 12345-1234567. The first part is a three-, four-, or five-digit official lot number [Page [67\]](#page-66-0). The second part is a seven-digit running number.

When you enter an official document number in the system, you use a slightly different format. The number starts with a two-digit code that indicates the document class [Page [66\]](#page-65-0). You then enter a hyphen, and then the official document number. So, for example, to post a document from document class 1 with the official document number 123-1234567, you would enter 01-123- 1234567.

#### **Import Documents**

The official document numbers used on import documents (document classes 50 and 51) also consist of three parts, but without hyphens, for example, 123991234567890. The first part is a three-digit code that shows which **customs office** issued the document (here, 123). This number also indicates the document's class: there is only one office that issues documents of class 50, and only one that issues documents of class 51. The next two digits shows what **year** the document was issued in (1999), and the final part is a ten-digit **running number** (123456790).

When you post an import document, you enter the official number in a slightly different format from the norm because the *Reference* field is only 16 digits long. You enter the document class first, followed by a hyphen, followed by the ten-digit running number. So for a document whose official number is 123981234567890, you would enter 50-1234567890, 50 being the document class.

In reports, the system interprets these abbreviated numbers (calculating the customs office from the document class and the year from the document itself) and prints the official document numbers in full.

#### **Format Checks**

When you post a document manually, the system can automatically check the format of the official document number. To define which document types you want the checks to cover, in Customizing for *Financial Accounting,* choose *Financial Accounting Global Settings Document Document Header Check Assignment of Document Class to Document Type.*

### **Integration**

In Peru, a delivery note has to include the official document number of the corresponding invoice and vice versa. The system cannot meet this requirement in full, since it cannot tell when printing out the first document which form will be used for the second. It can, however, show the official document number of the first document when printing out the second.

To include the official document number in a SAPscript form using a program symbol [Ext.], use the following fields:

#### **Official Document Number**

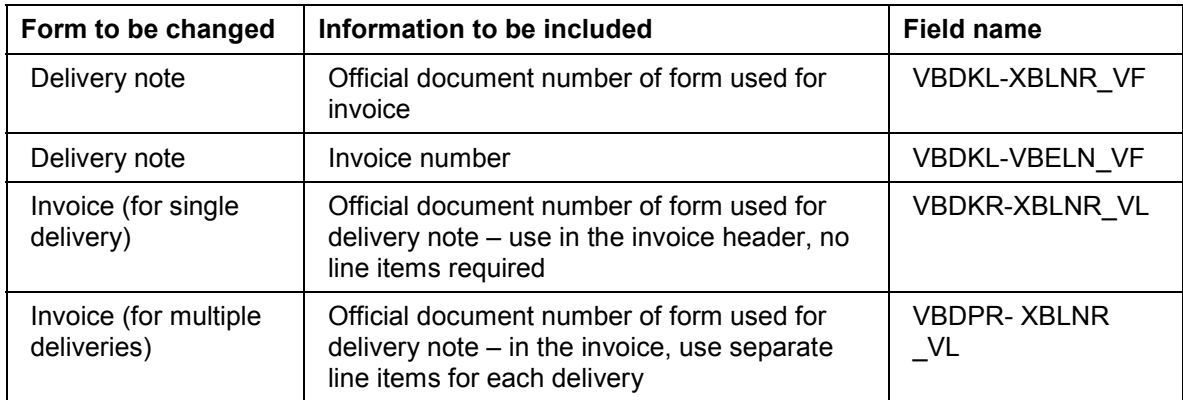

For more information about maintaining forms, see **BC Style and Form Maintenance [Ext.**].

**Document Class**

# <span id="page-65-0"></span>**Document Class**

## **Definition**

See **Document Class [Ext.]**.

### **Use**

In Peru, the document classes are prescribed by the authorities. They are supplied with the system as standard.

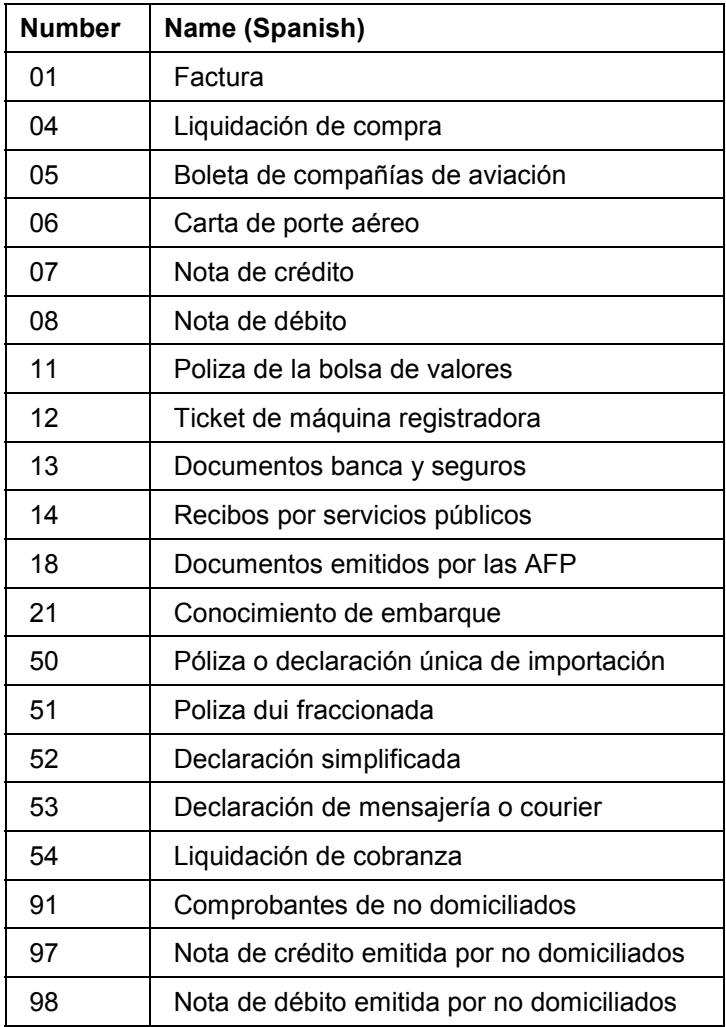

# <span id="page-66-0"></span>**Lot**

## **Definition**

See Lot [Ext.].

## **Use**

In Peru, the official lot number as issued by the authorities is known as the serial number *(numero de serie)*. The lot number forms the first component of the official document number [Page [64\]](#page-63-0). The form with the official document number 123-1234567, for example, comes from lot 123.